# **EPOS**

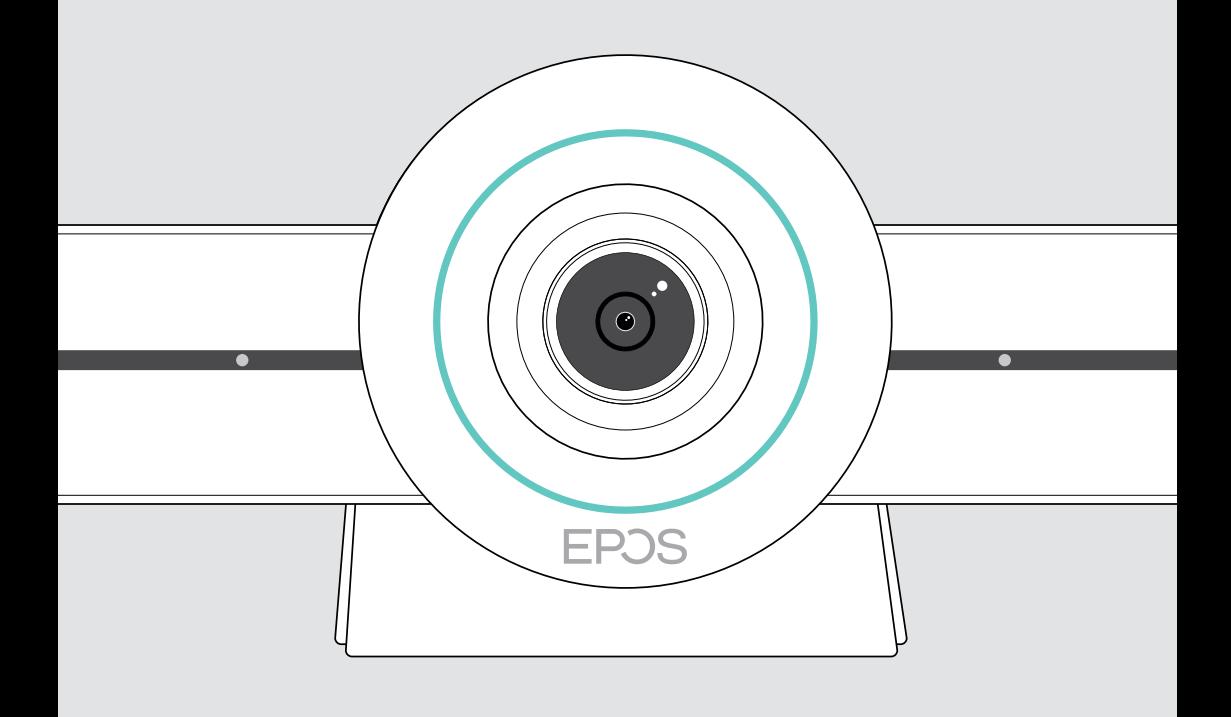

# EXPAND VISION 3T

Microsoft® Teams용 비디오 협업 표시줄

사용 설명서

## 목차

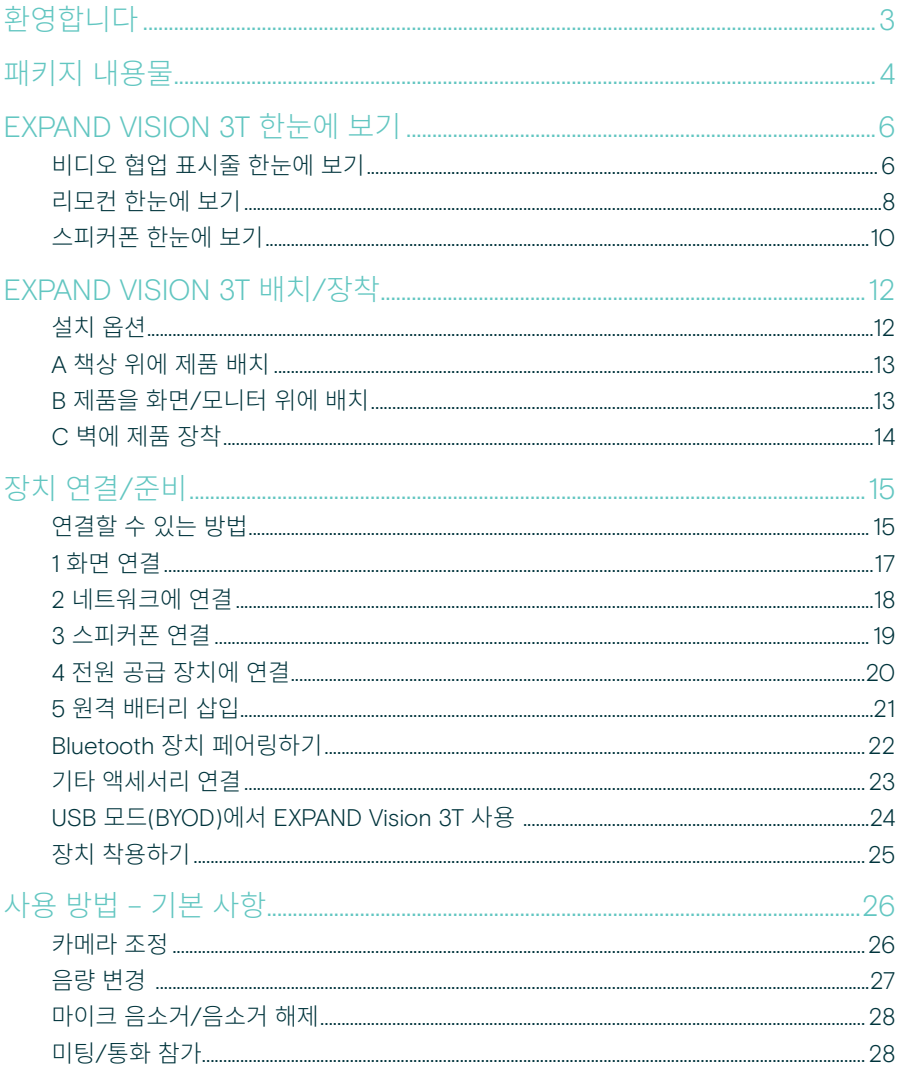

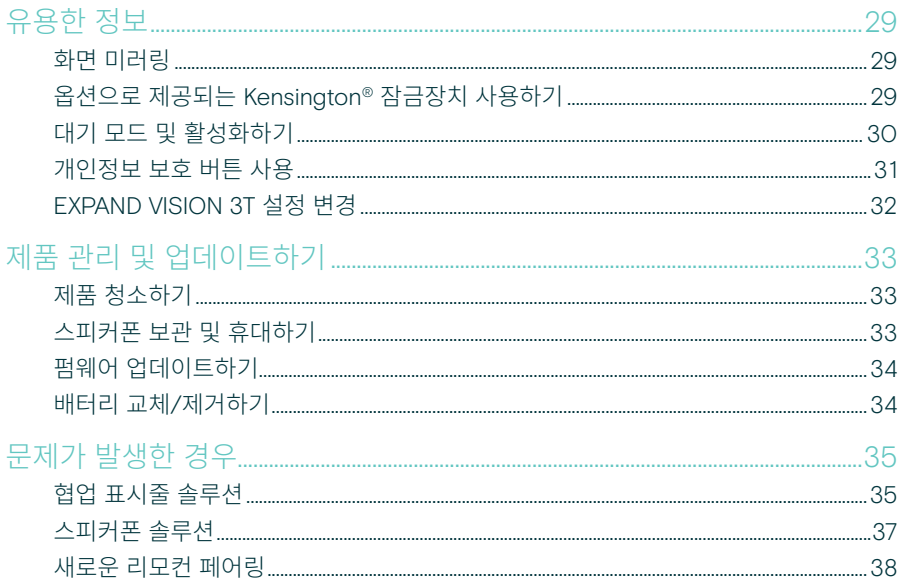

## <span id="page-3-0"></span>환영합니다

#### 비디오 협업. 재고안됨.

오늘날의 스마트한 사무실을 위한 일체형 비디오 협업 솔루션. 단 한 번의 터치로 미팅에 참여하여 Microsoft Teams를 전부 경험하십시오.

#### 회의실을 개선하십시오

Sony® 센서가 장착된 광각 4K 카 메라, 향상된 PTZ, 그리고 포함된 EPOS EXPAND SP 30T의 탁월한 오디오를 통해 가능합니다

#### 인증된 Microsoft Teams

친숙한 기능을 갖춘 Microsoft Teams를 만끽하십시오. 완전 통합

#### 주요 혜택 및 기능

쉬운 설정. 쉬운 유지보수 자동 소프트웨어 업데이트, 원격 장치 관리 및 프로비저닝을 통한 지능형 솔루션. 간단한 플러그 앤 플레이

원터치 참여 귀하가 준비되었을 때 사용할 수 있는 일체형 솔루션. PC가 필요없습니다. 한 번의 터치로, 참여할 수 있습니다

마치 그곳에 있는 듯한 기분 지능형 사진 구성, 음성 추적 및 노이즈 캔슬링 기능을 통해 자연스러운 미팅을 즐기십시오. EPOS AI™ 제공

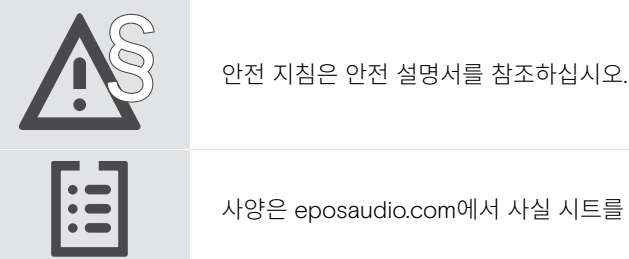

사양은 eposaudio.com에서 사실 시트를 참조하십시오.

#### 상표

Bluetooth® 단어 표시 및 로고는 Bluetooth SIG, Inc. 소유의 등록 상표이며, DSEA A/S의 이러한 표시 사용은 모두 허가됩니다. N-Mark는 미국 및 기타 국가에서 NFC Forum, Inc.의 상표 또는 등록 상표입니다. USB Type-C® 및 USB-C® 는 USB Implementers Forum의 상표입니다. Kensington은 ACCO 브랜드의 등록 상표입니다. Kensington The Professionals의 선택은 ACCO 브랜드의 상표입니다. 기타 모든 상표는 해당 소유자의 자산입니다.

## <span id="page-4-0"></span>패키지 내용물

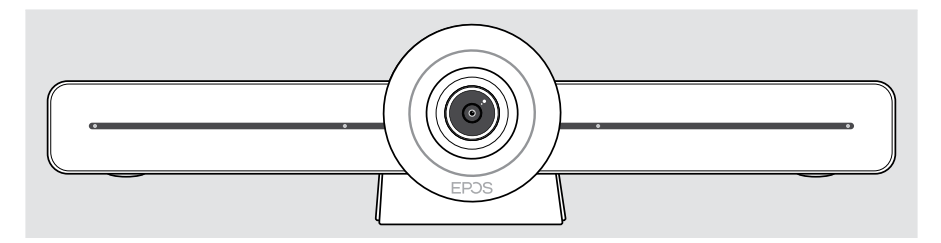

#### EXPAND VISION 3T 비디오 협업 표시줄

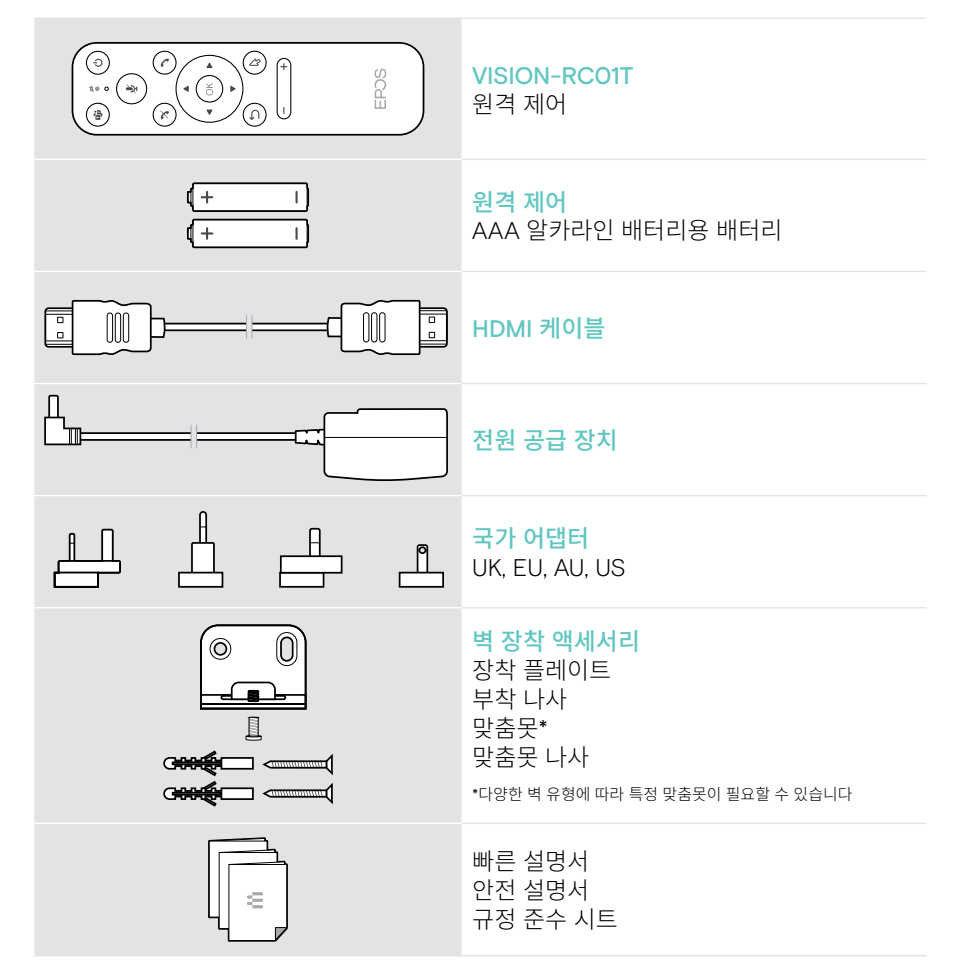

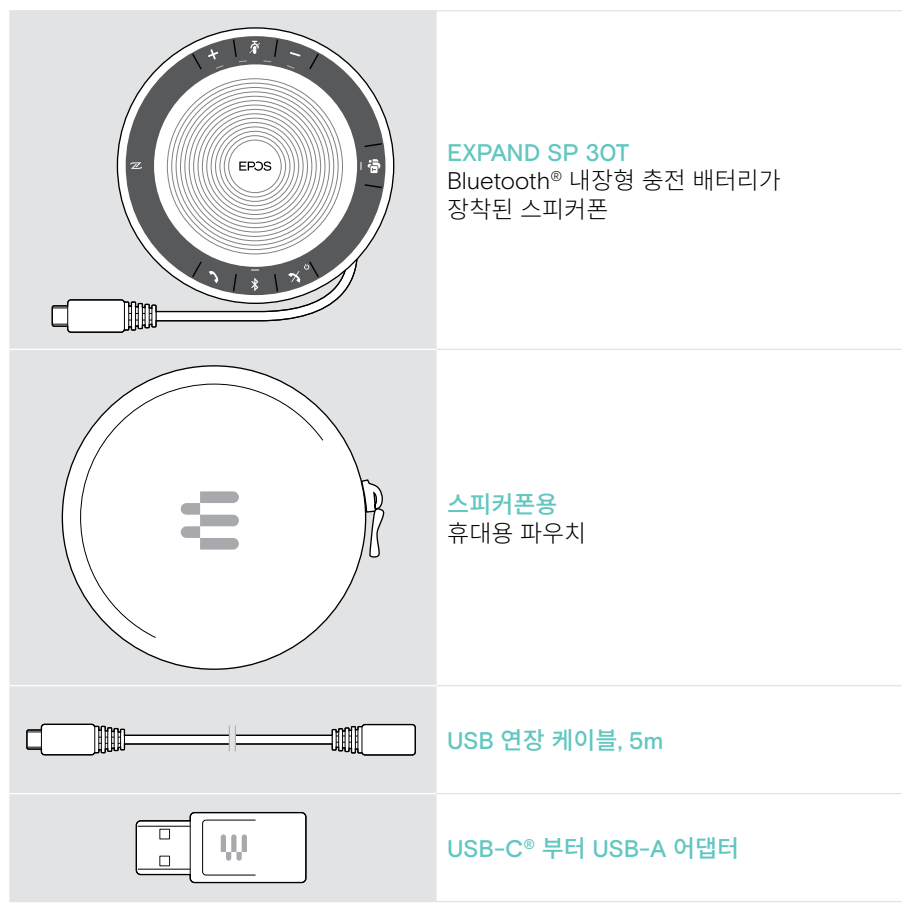

이 사용 설명서에서는 EXPAND SP 30T의 주요 기능만 설명하고 협업 표시줄 연결에 중점을 둡니다.

추가 연결 및 기능은 eposaudio.com의 제품 페이지에서 EXPAND SP 30T 사용 설명서 전체를 확인하십시오.

## <span id="page-6-0"></span>EXPAND VISION 3T 한눈에 보기

## 비디오 협업 표시줄 한눈에 보기

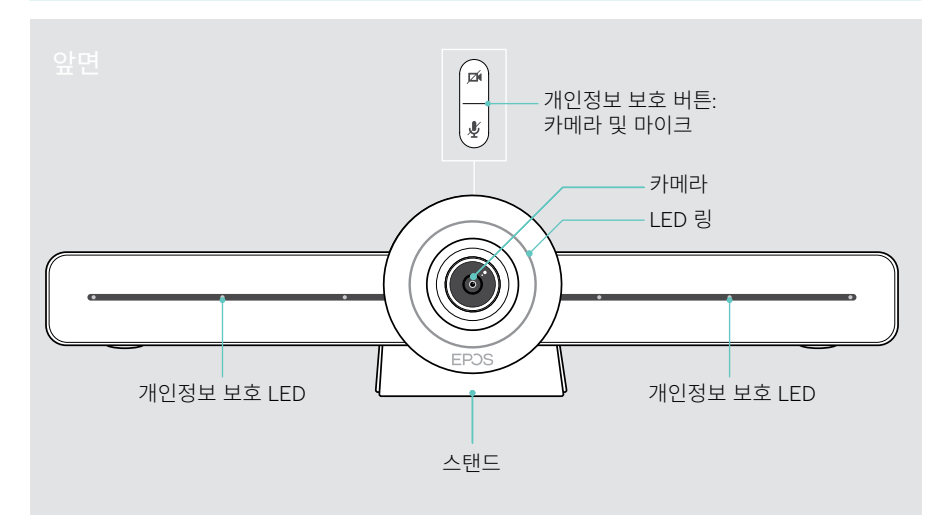

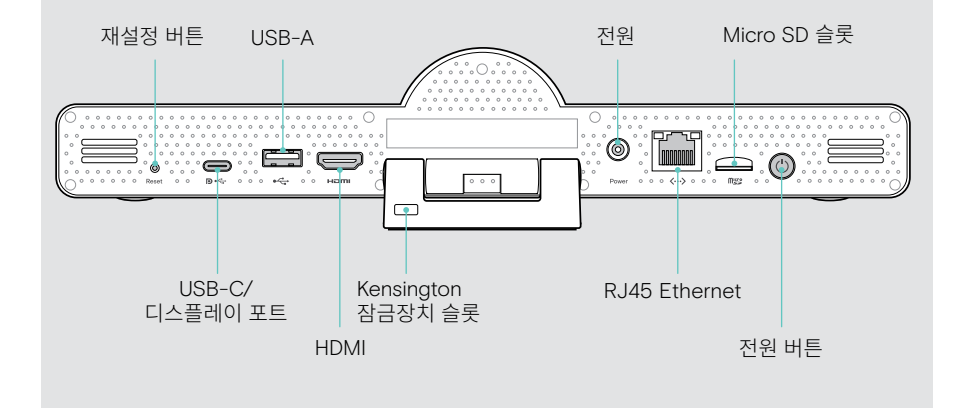

#### 협업 표시줄: LED 한눈에 보기

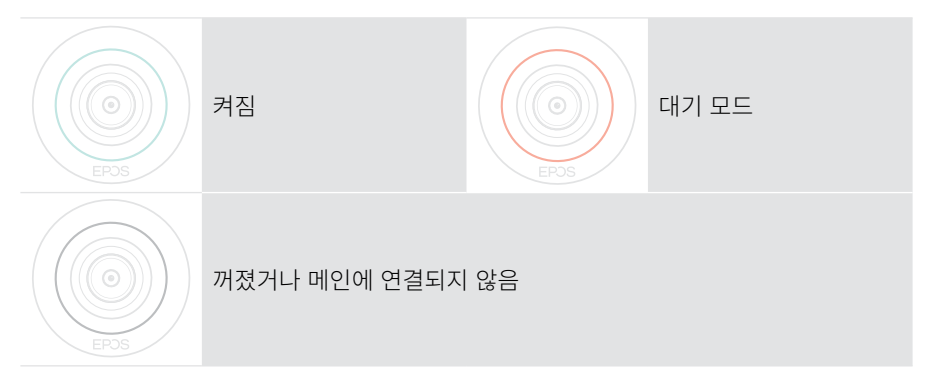

미팅 중

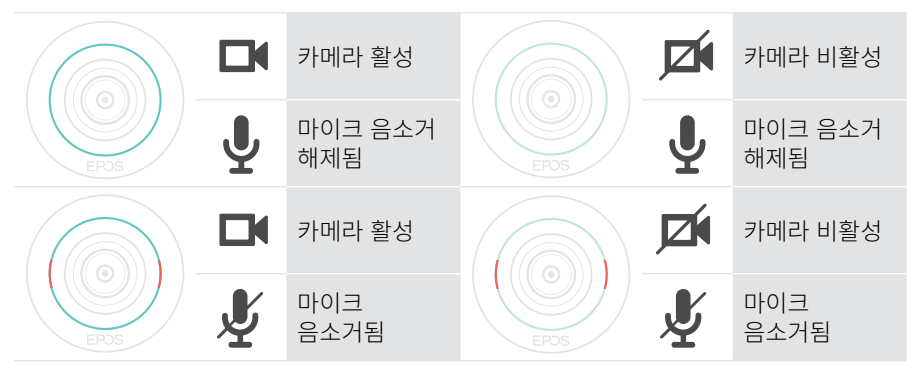

개인정보 보호 모드 카메라/마이크(페이지 [31](#page-31-1) 참조)

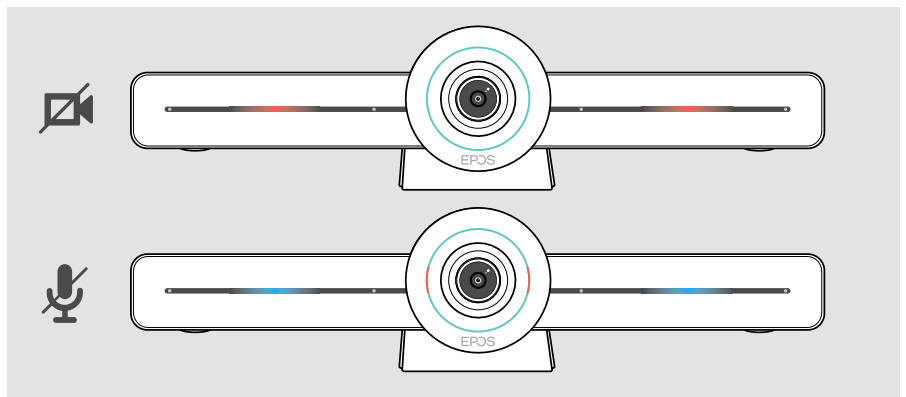

#### <span id="page-8-0"></span>리모컨 한눈에 보기

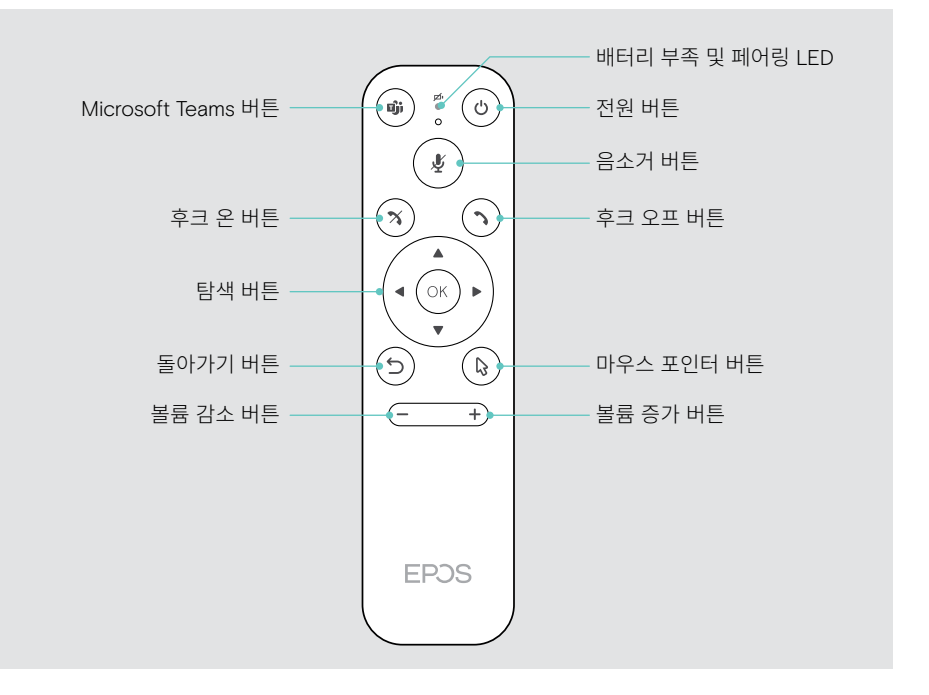

#### 원격 제어: 버튼 한눈에 보기

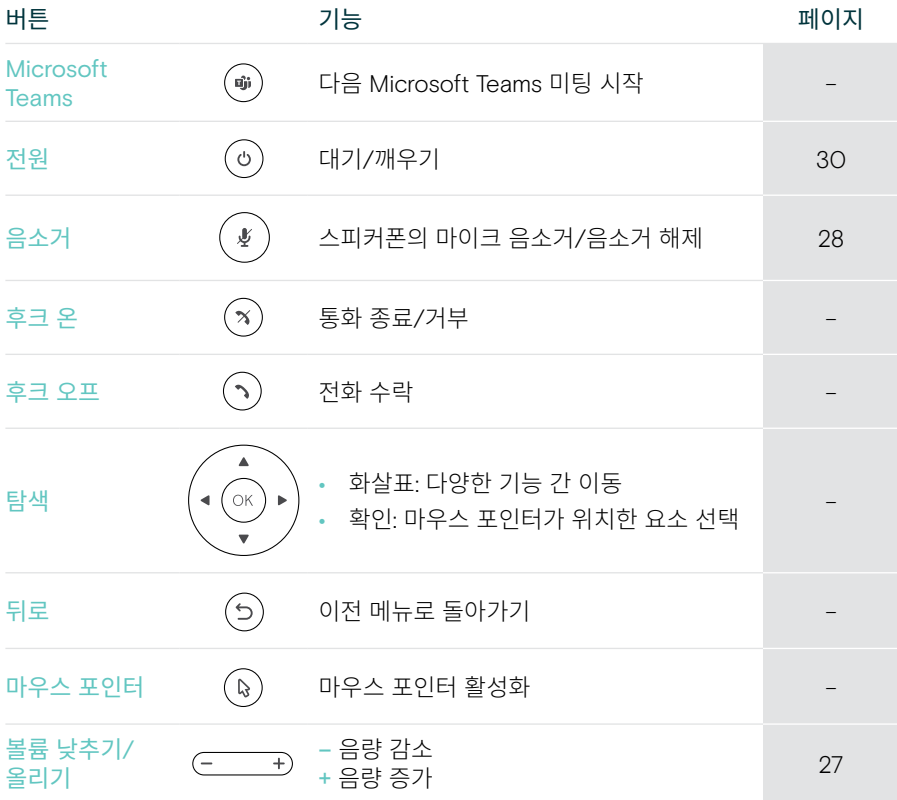

### <span id="page-10-0"></span>스피커폰 한눈에 보기

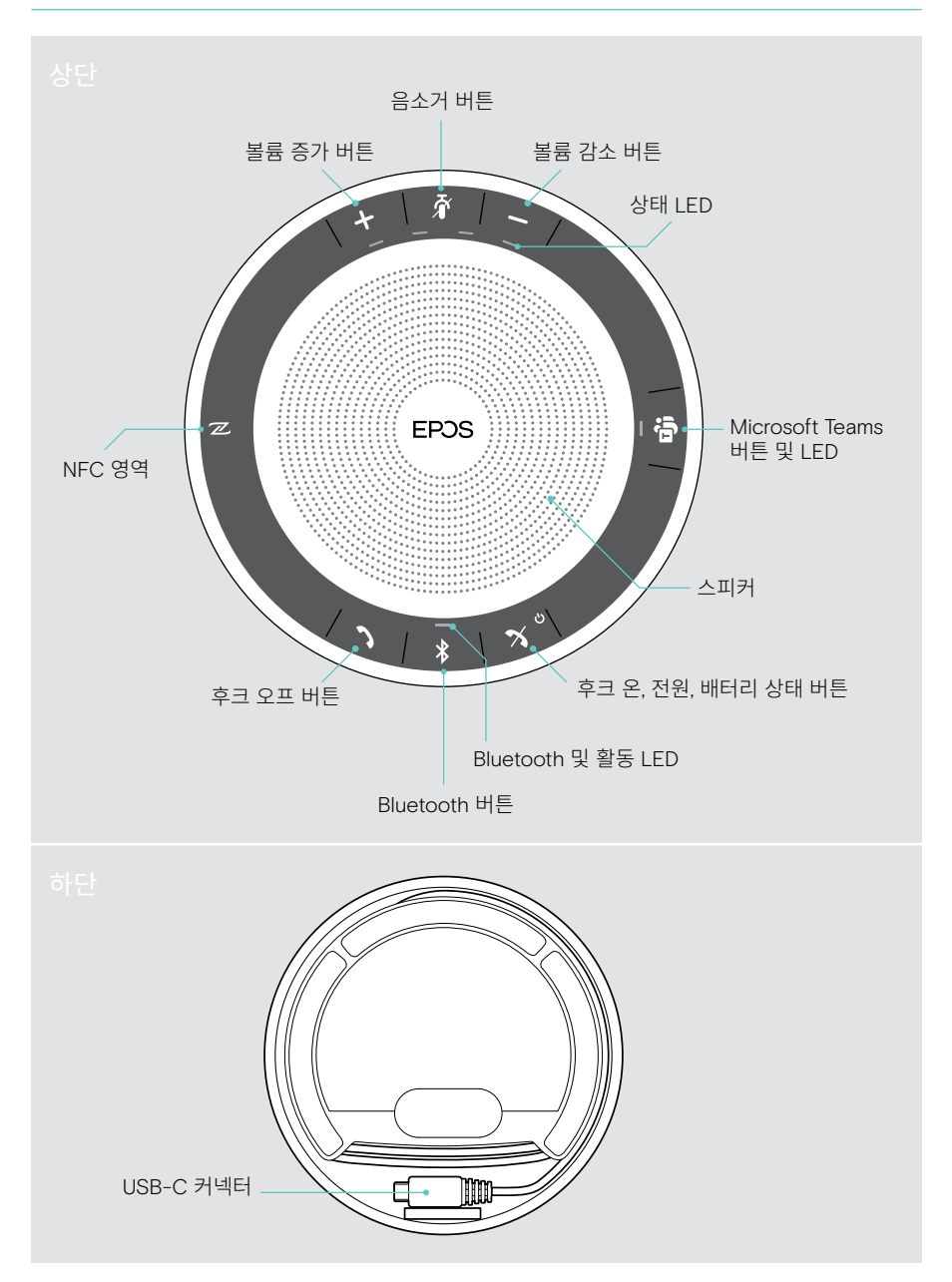

#### 스피커폰: LED 한눈에 보기

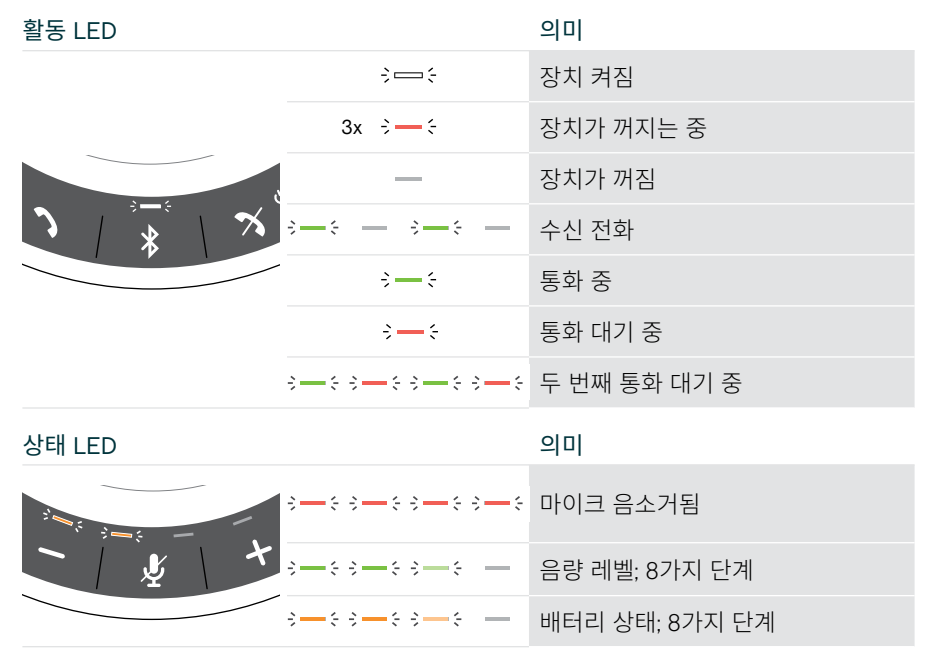

추가 연결 및 기능은 eposaudio.com의 제품 페이지에서 EXPAND SP 30T 사용 설명서를 확인하십시오.

## <span id="page-12-0"></span>EXPAND VISION 3T 배치/장착

## 설치 옵션

협업 표시줄은 다음과 같습니다.

- A 책상 위에 배치
- B 화면/모니터 상단에 배치
- C 벽에 장착됨

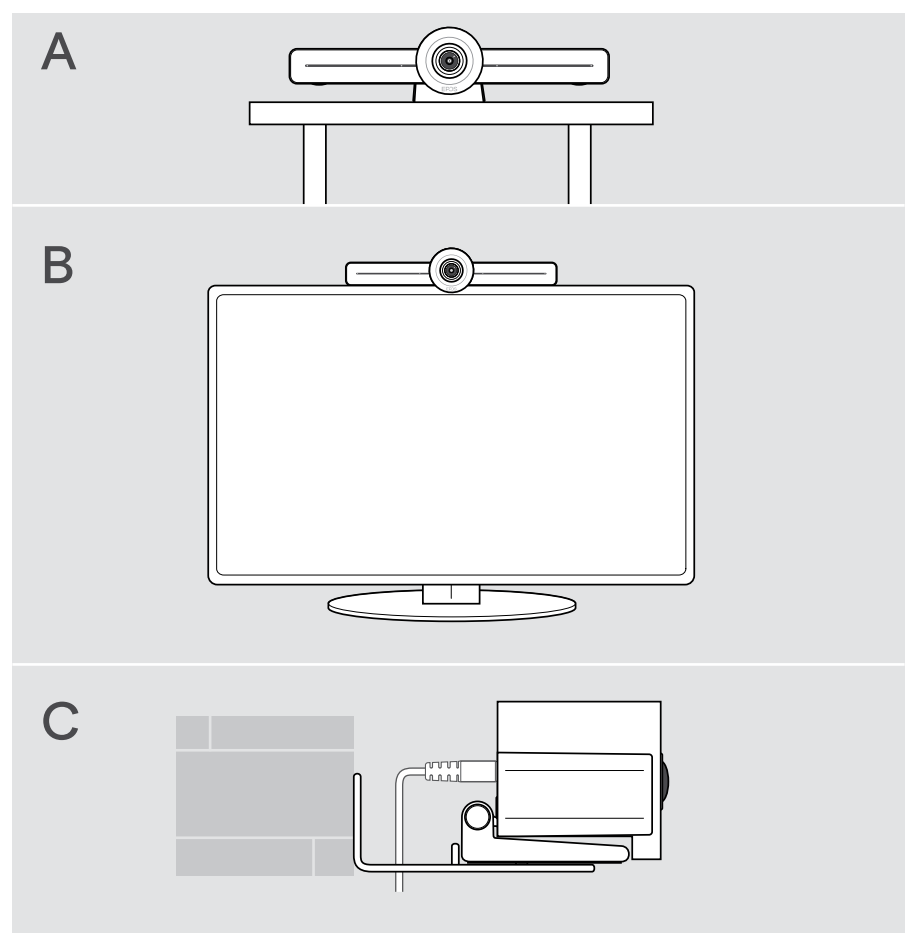

#### <span id="page-13-0"></span>A 책상 위에 제품 배치

- > 책상 위에 협업 표시줄을 배치합니다.
- > 스탠드를 아래로 잡고 협업 표시줄을 회전시켜서 미팅 참가자의 방향을 가리킵니다.

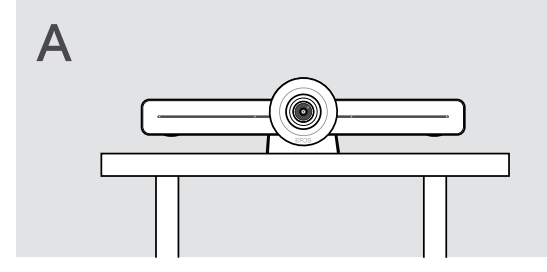

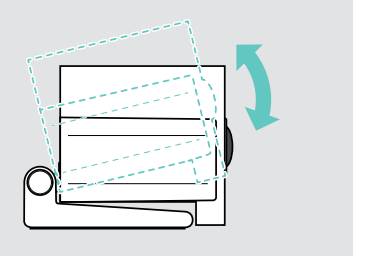

## B 제품을 화면/모니터 위에 배치

- > 스탠드를 회전시킵니다.
- > 제품을 화면/모니터 상단에 놓으십시오.
- > 제품을 아래로 잡고 스탠드를 회전시켜서 장치에 단단히 고정되도록 하십시오.

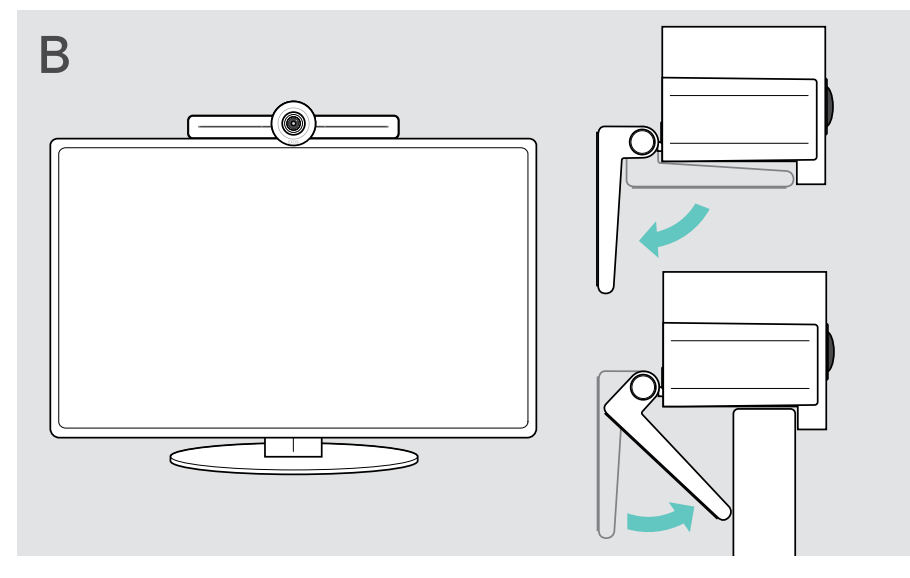

#### <span id="page-14-0"></span>C 벽에 제품 장착

주의

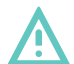

#### 사고 또는 손상 위험!

케이블 등에 구멍을 뚫으면 사고를 유발할 수 있습니다.

> 벽에 케이블 또는 파이프가 있는지 확인하십시오.

#### 벽 유형은 예입니다. 다른 벽 유형은 다른 장착이 필요할 수 있습니다.

- 1 카메라가 미팅 참가자의 눈높이에 맞도록 위치를 선택합니다. 장착 플레이트를 벽에 대고 균형을 잡은 후 두 개의 표시를 합니다.
- 2 구멍 2개를 뚫습니다.
- 3 맞춤못 2개를 삽입합니다.
- 4 장착 플레이트를 벽에 대고 고정하여 나사로 고정합니다. 왼쪽에서 시작하여 나머지 나사로 저울로 가져갑니다.
- 5 최종적으로 장착되었을 때 공간이 작으므로 협업 표시줄을 잡고 필요한 케이블을 연결합니다(페이지 [15](#page-15-1) 참조).
- 6 협업 표시줄을 배치하고 나사를 조입니다.

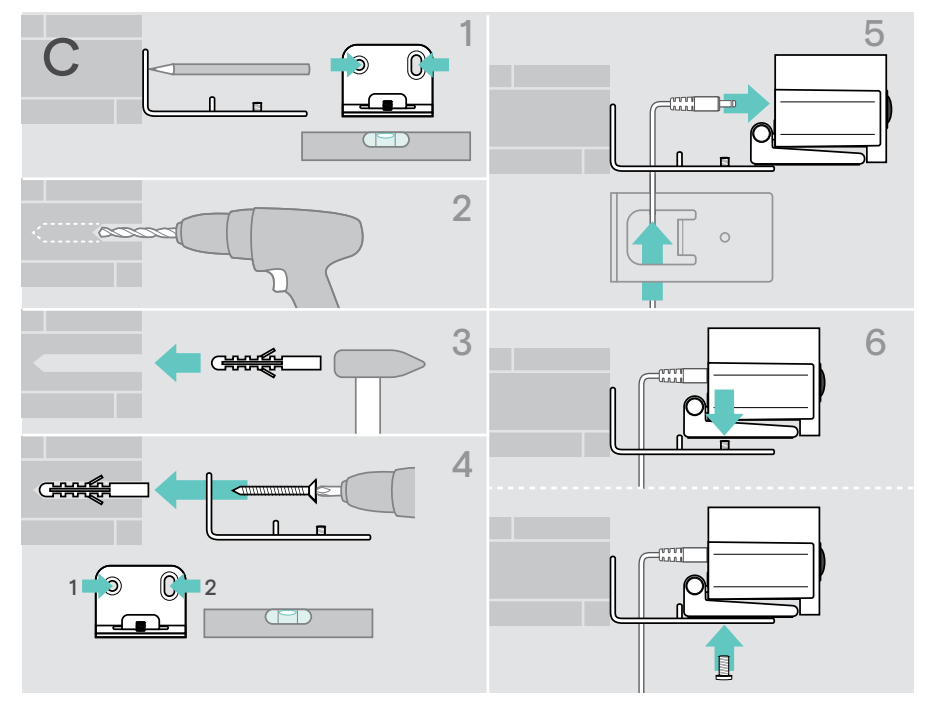

## <span id="page-15-1"></span><span id="page-15-0"></span>장치 연결/준비

### 연결할 수 있는 방법

스피커폰이 장착된 협업 표시줄은 일체형 솔루션으로 작동합니다. 화면/모니터, 인터넷 액세스 및 Microsoft Teams 계정만 필요합니다.

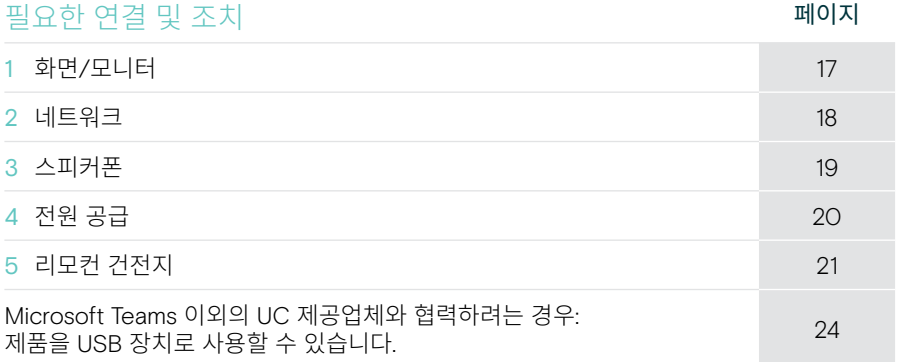

나열된 장치 뿐만 아니라 아래에 표시된 포트를 통해 다양한 입력 및 출력 장치를 협업 표시줄에 연결할 수 있습니다.

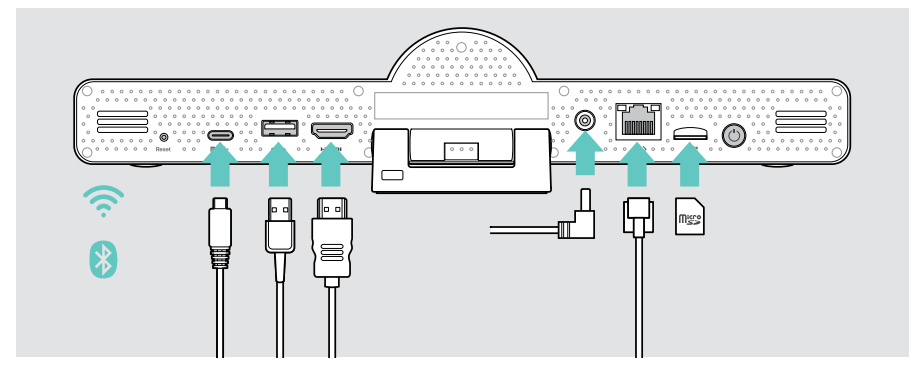

더 많은 연결할 수 있는 방법을 알아보려면 EXPAND SP 30T 사용 설명서를 참조하십시오.

#### 네트워크 옵션 제기 때문에 대한 기대 등 2011년 1월 20일 1월 20일 1월 20일 11월 20일 11월 20일 11월 20일 11월 20일 11월 20일 11월 20일 11월 20일 11월 20일 11월 20일 11월 20일 11월 20일 11월 20일 11월 20일 11월 20일 11월 20일 11월 20일 11월 20일 11월 20일 11월 20일 11월 20일 11월 20일 11월 Wi-Fi  $\Box$ [18](#page-18-1) 下门 이더넷 **HILLING**  $\langle \cdots \rangle$

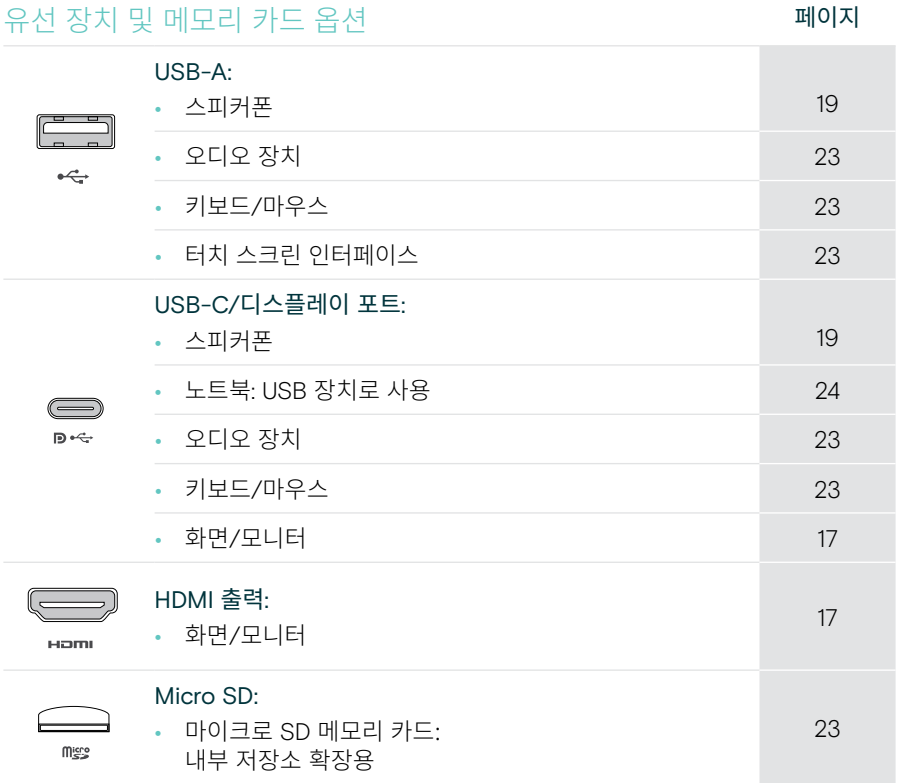

#### Bluetooth 장치 옵션 Material Material Material Material Material Material Material Material Material Material Material

 $\overline{\phantom{a}}$ 

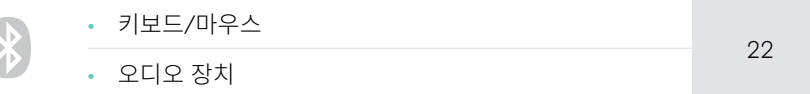

## <span id="page-17-1"></span><span id="page-17-0"></span>1 화면 연결

다음을 통해 하나 또는 두 개의 화면을 연결할 수 있습니다.

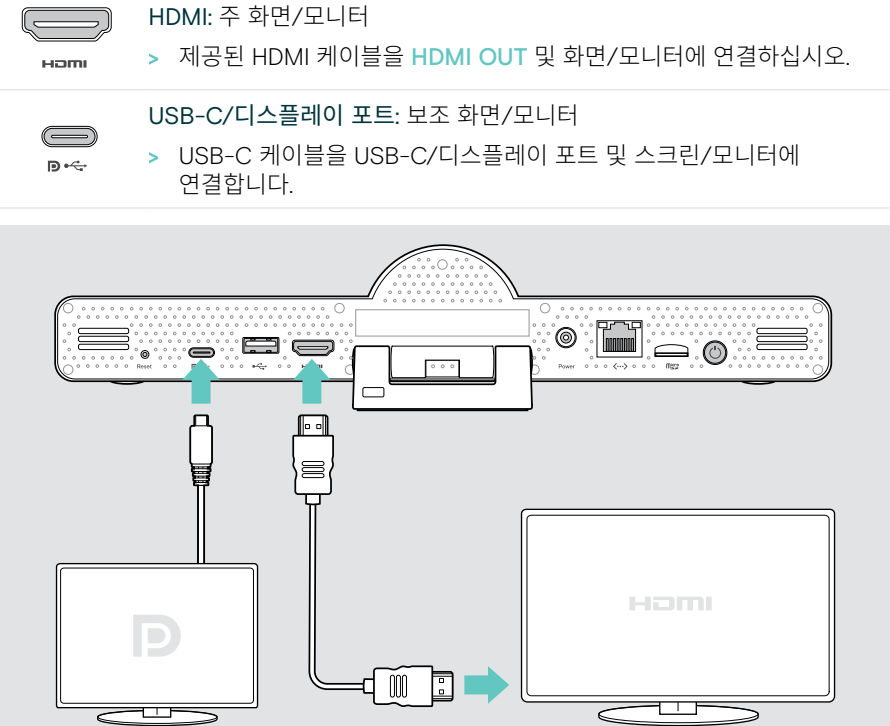

### <span id="page-18-1"></span><span id="page-18-0"></span>2 네트워크에 연결

협업 표시줄은 인터넷 액세스를 필요로 합니다. 다음을 통해 네트워크에 연결할 수 있습니다.

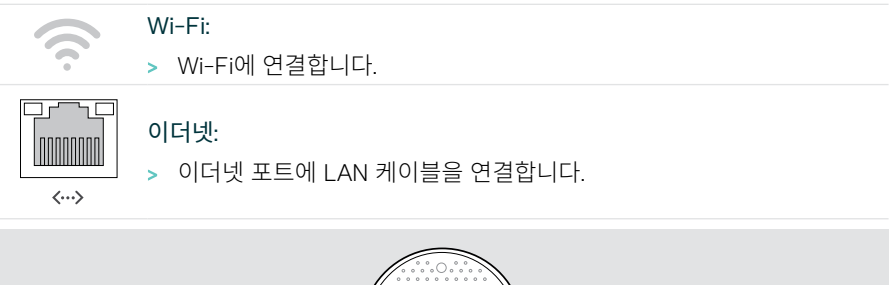

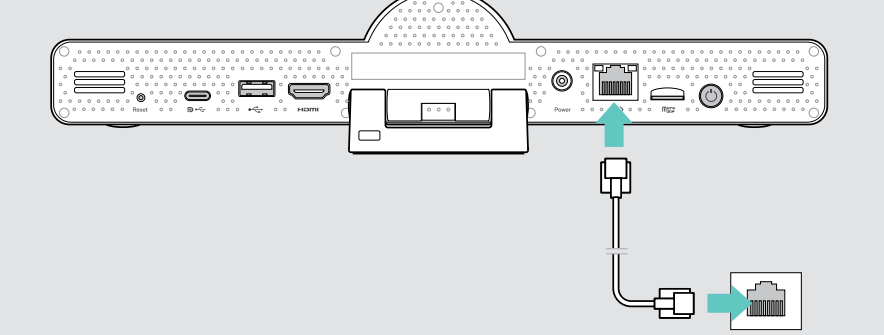

#### Wi-Fi에 연결

협업 표시줄과 화면이 켜진 후:

> 설정(Settings) 메뉴 > 장치 설정(Device Settings) > Wi-Fi로 이동하여 Wi-Fi 연결을 구성합니다(기본 암호: 0000).

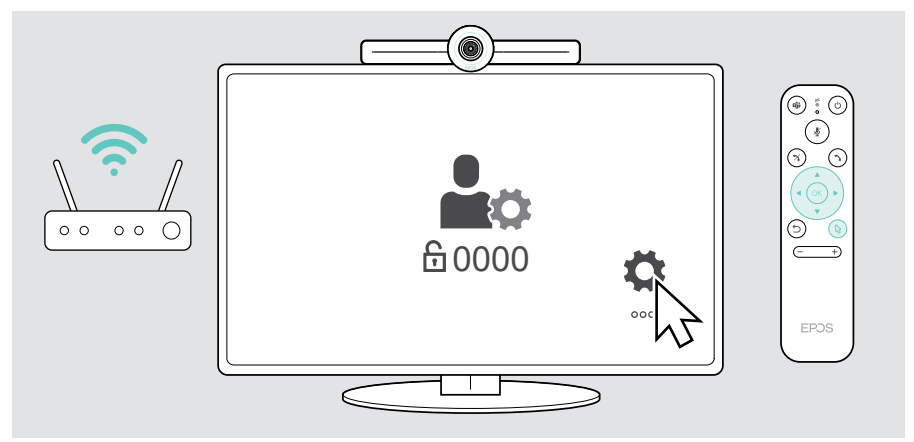

#### <span id="page-19-1"></span><span id="page-19-0"></span>3 스피커폰 연결

USB-A 또는 USB-C를 통해 스피커폰을 연결할 수 있습니다.

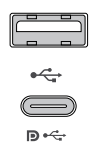

#### USB-A/USB-C:

- > USB-C 플러그를 풀고 케이블을 풀어 스피커폰을 책상 위에 배치합니다.
- > 포함된 어댑터를 통해 USB-C 또는 USB-A에 연결합니다. 필요한 경우 USB 연장 케이블을 사용합니다.

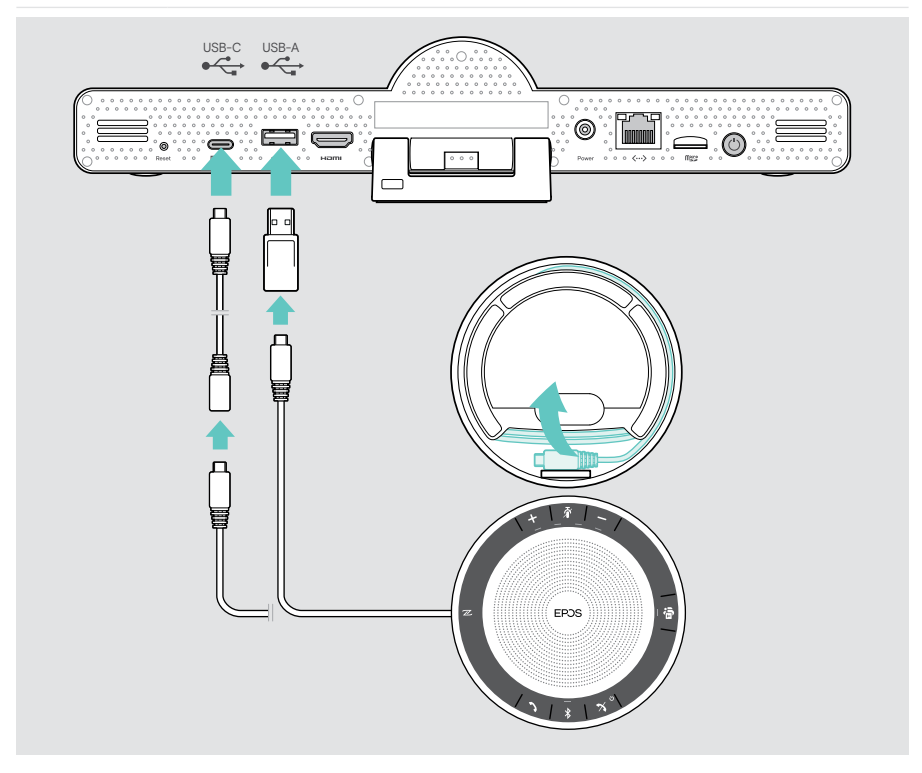

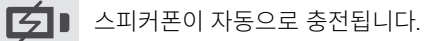

 $\circledcirc$ 

Power

## <span id="page-20-1"></span><span id="page-20-0"></span>4 전원 공급 장치에 연결

- > 적합한 국가 어댑터(EU, US, AU, UK)를 선택하고 밀어 넣으십시오.
	- > 전원 공급 장치를 전원 및 벽 소켓에 연결하십시오.
		- 협업 표시줄이 켜집니다. LED 링에 민트 그린 불이 켜집니다.

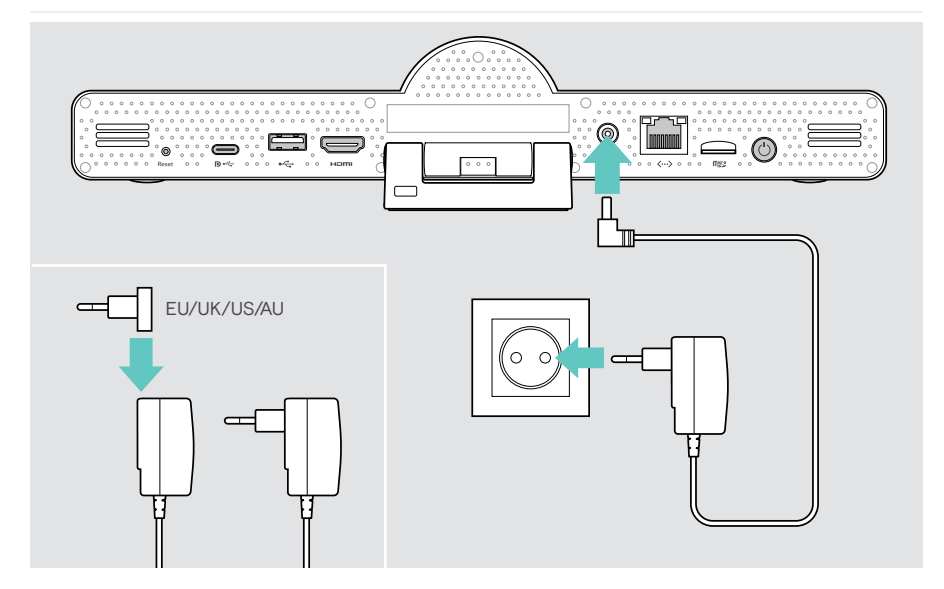

## <span id="page-21-1"></span><span id="page-21-0"></span>5 원격 배터리 삽입

> 배터리 컴파트먼트를 엽니다.

> AAA 알카라인 배터리를 삽입합니다. + 및 – 방향을 주의합니다.

 $(i)$  리모컨 대신 마우스 또는 터치 스크린을 사용할 수도 있습니다.

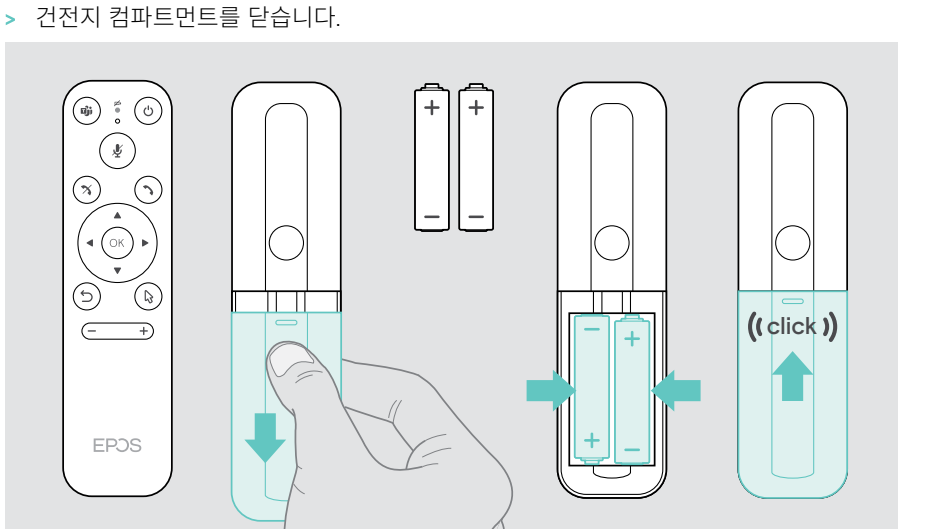

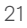

### <span id="page-22-1"></span><span id="page-22-0"></span>Bluetooth 장치 페어링하기

협업 표시줄은 Bluetooth 5.0 표준을 준수합니다. 다음의 Bluetooth 프로필이 지원됩니다. A2DP, HSP 및 AVRCP.

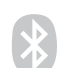

• 키보드/마우스

• 오디오 장치

> 설정(Settings) 메뉴 > 장치 설정(Device Settings) > 사용자 설정(User Settings) > Bluetooth로 이동하여 Bluetooth 장치를 연결합니다.

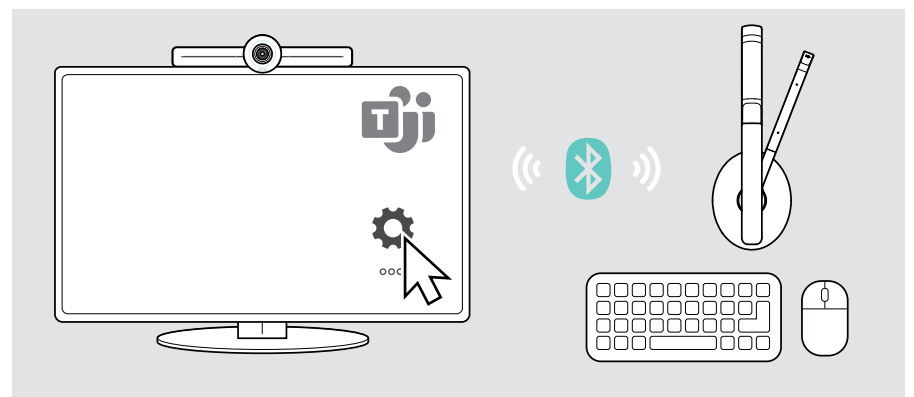

### <span id="page-23-1"></span><span id="page-23-0"></span>기타 액세서리 연결

네비게이션 등 여러 액세서리를 연결할 수 있습니다.

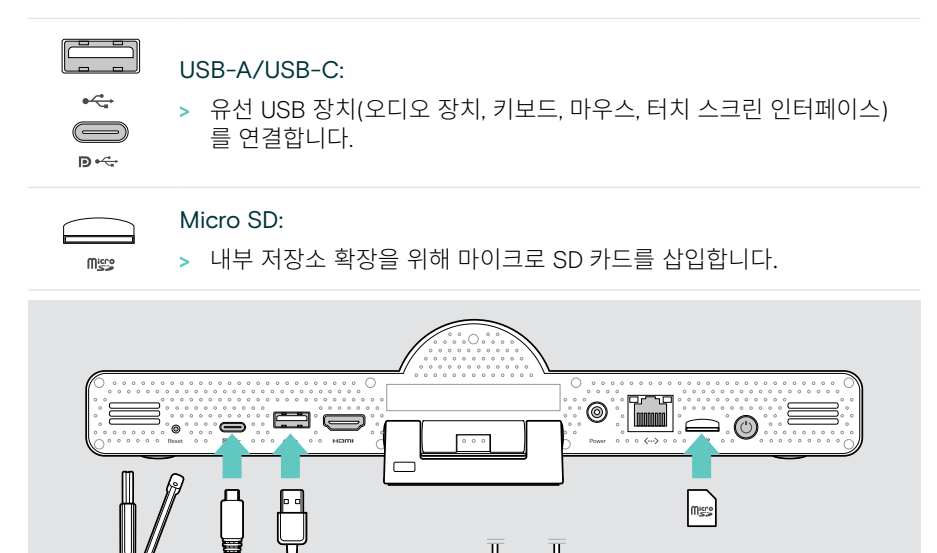

00000000<br>00000000<br>00000000<br>00000000

חרות

## <span id="page-24-1"></span><span id="page-24-0"></span>USB 모드(BYOD)에서 EXPAND Vision 3T 사용

Microsoft Teams 이외의 UC 제공업체와 협력하려는 경우:

- > 노트북과 EXPAND Vision 3T를 회의용 USB 장치 사용하십시오.
- > EXPAND Control 또는 리모컨 대신 노트북으로 회의를 관리하십시오.

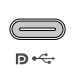

#### USB-C:

> 노트북의 USB 케이블을 EXPAND Vision 3T의 USB-C 소켓에 연결합니 다.

> 노트북의 HDMI 케이블을 화면에 연결합니다.

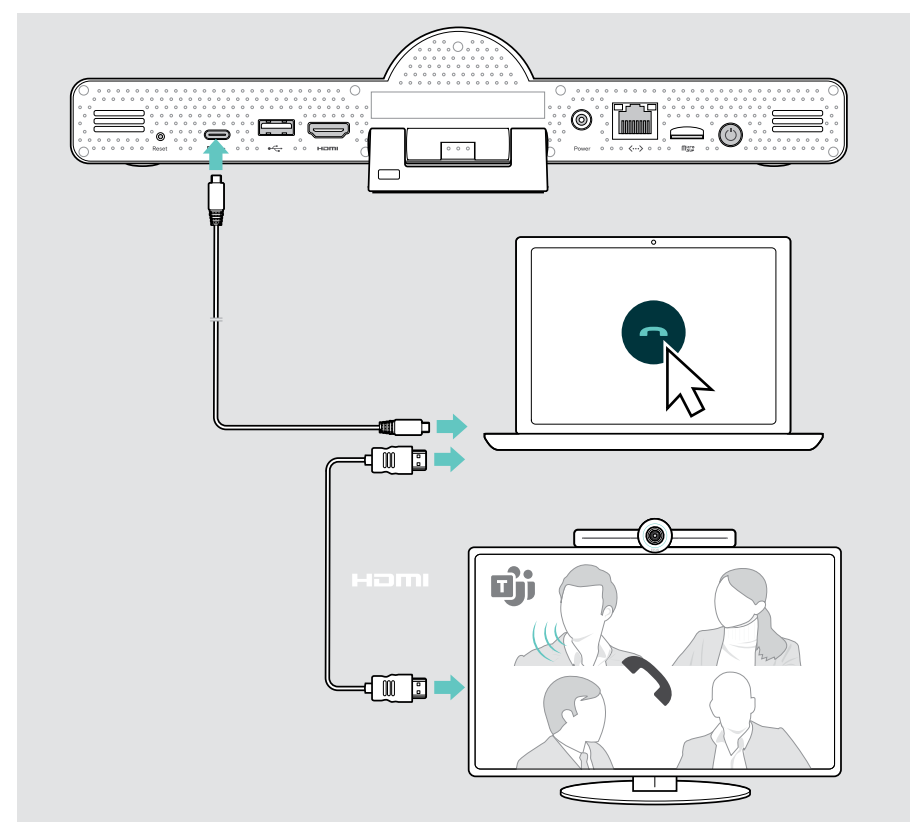

### <span id="page-25-0"></span>장치 착용하기

스피커폰은 최대 8명의 참가자가 있는 회의실에서 사용할 수 있습니다.

- > 스피커폰을 최대한 중앙에 배치합니다.
- > 미팅 참가자를 캡처하기 위해 협업 표시줄을 배치합니다.

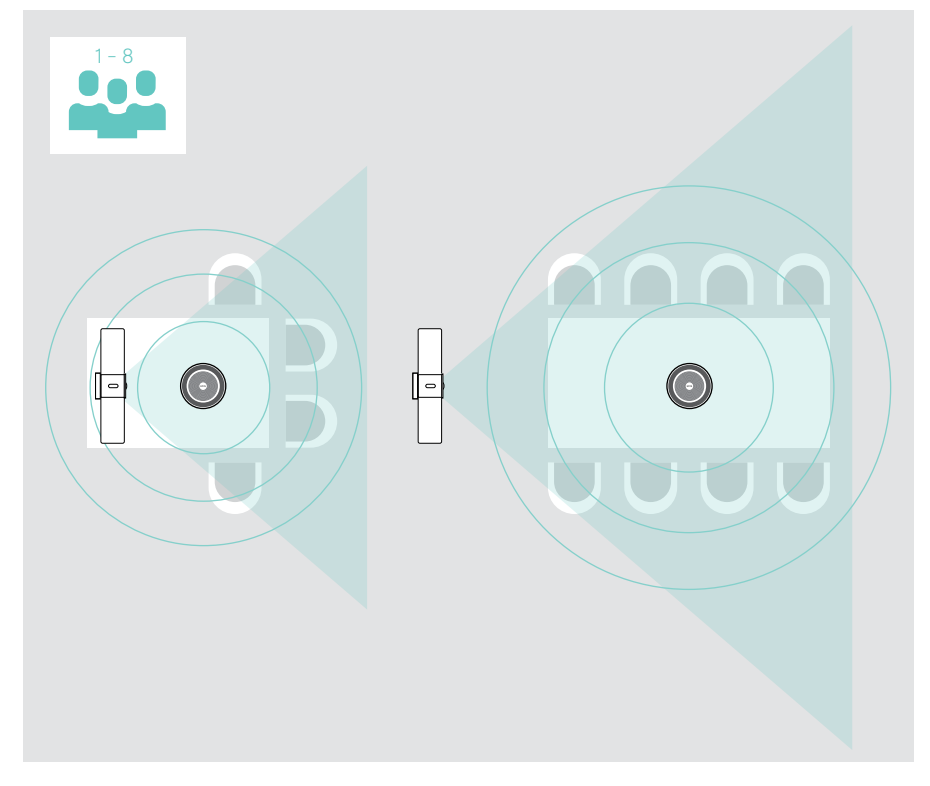

## <span id="page-26-0"></span>사용 방법 – 기본 사항

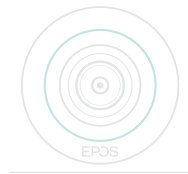

이 이 협업 표시줄은 전원에 연결되면 자동으로 켜집니다. LED에 민트 그린 불이 켜집니다. 빨간색 불이 켜지면 장치가 대기 모드입니다 (페이지 [26](#page-26-1) 참조). 연결된 스피커폰도 켜지고 LED에 흰색 불이 켜집니다.

<span id="page-26-1"></span>카메라 조정

#### 지능형 구성 기능 사용

이 협업 표시줄에는 EPOS AITM이 지원하는 지능형 구성 기능이 장착되어 있습니다. 이 기능은 자동으로 사진을 구성하고 디지털 줌을 조정하여 미팅 참가자를 효과적으로 캡처합니다.

> 설정(Settings) 메뉴 > 장치 설정(Device Settings) > 기타 설정(Other Settings) > 카메라 제어(Camera controls)로 이동하여 활성화합니다.

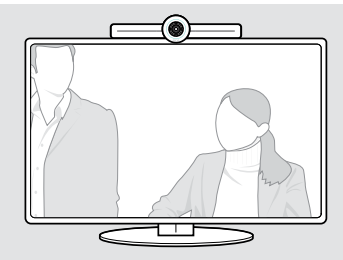

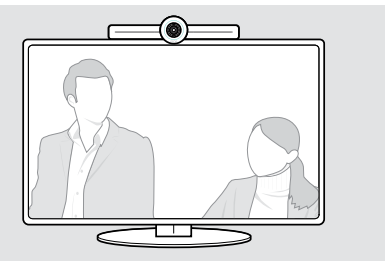

#### 카메라 Pan-Tilt-Zoom(PTZ) 기능 사용

카메라 위치와 디지털 줌 레벨을 조정하여 미팅 공간을 최적으로 캡처할 수 있습니다.

> 설정(Settings) 메뉴 > 장치 설정(Device Settings) > 기타 설정(Other Settings) > 카메라 제어(Camera controls)로 이동하여 조정합니다.

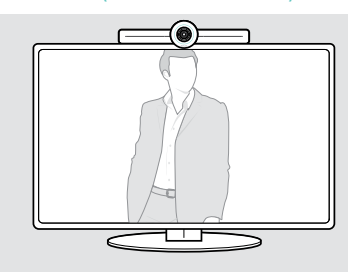

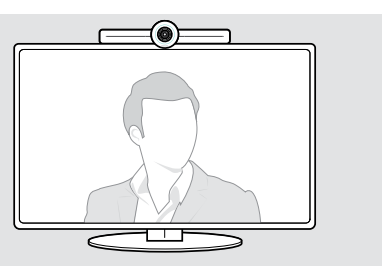

주의

### <span id="page-27-1"></span><span id="page-27-0"></span>음량 변경

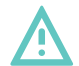

#### 청력 손상 위험!

장시간 동안 높은 볼륨으로 청취할 경우 영구적인 청력 손상을 입을 수 있습니다.

> 계속해서 높은 볼륨으로 듣지 마세요.

다음을 통해 미팅에서 음량을 조정할 수 있습니다.

- 1 원격 제어,
- 2 스피커폰 또는
- 3 Microsoft Teams 온스크린 메뉴

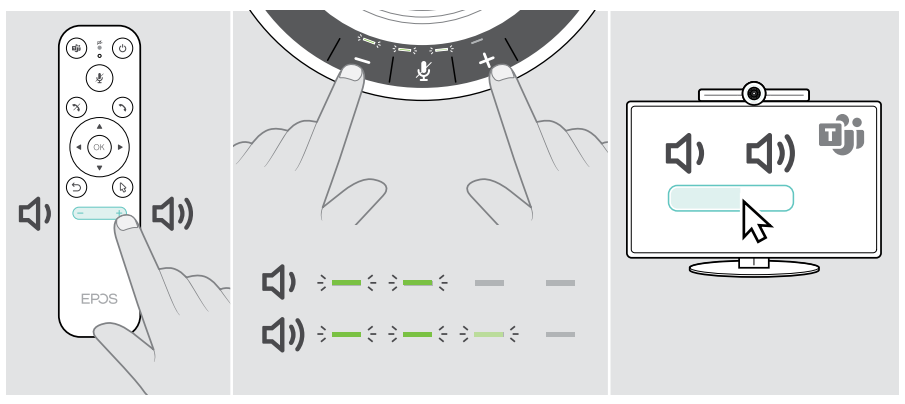

#### <span id="page-28-1"></span><span id="page-28-0"></span>마이크 음소거/음소거 해제

다음을 통해 미팅에서 마이크를 음소거하거나 음소거를 해제할 수 있습니다.

- 1 원격 제어,
- 2 스피커폰 또는
- 3 Microsoft Teams 온스크린 메뉴

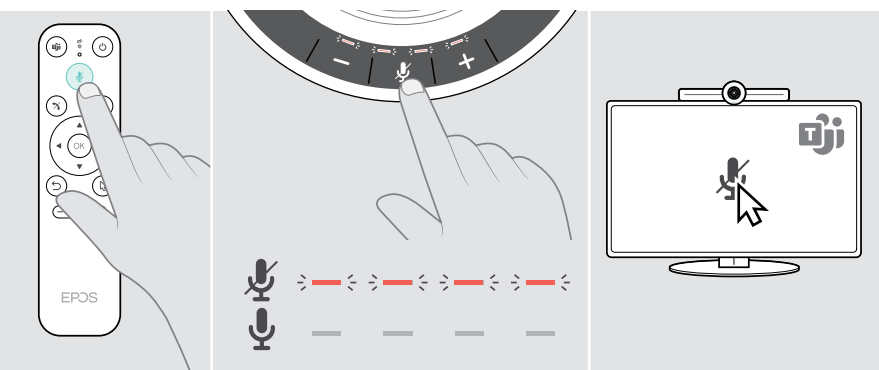

#### 미팅/통화 참가

Microsoft Teams, 원격 및 스피커폰을 통해 미팅 및 통화에 참가하고 제어할 수 있습니다(EXPAND SP 30T 사용 설명서 참조).

> Microsoft Teams 온스크린 메뉴를 통해 미팅에 참여하거나 통화를 시작하십시오. 스피커폰 LED에 녹색 불이 켜집니다.

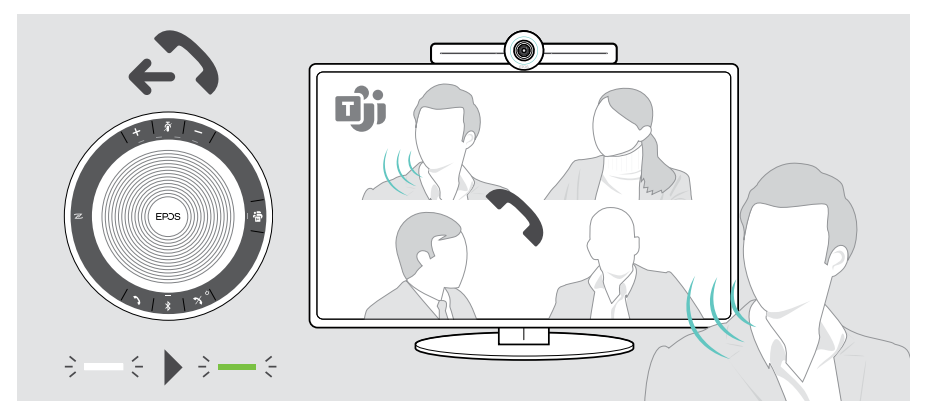

## <span id="page-29-0"></span>유용한 정보

## 화면 미러링

Miracast를 사용하여 연결된 화면에 컨텐츠를 표시할 수 있습니다(예: Windows의 "프로젝트" 기능 사용).

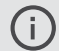

이 기능은 Microsoft Teams 미팅에서 컨텐츠 공유용이 아니라 로컬 컨텐츠 공유용입니다.

설정 메뉴에서 장치의 스크린캐스팅 이름을 변경할 수 있습니다.

### 옵션으로 제공되는 Kensington® 잠금장치 사용하기

협업 표시줄은 옵션으로 제공되는 Kensington 잠금장치가 있는 회의실 테이블 등에 고정할 수 있습니다.

> Kensington 잠금장치에 대한 지침을 따르십시오.

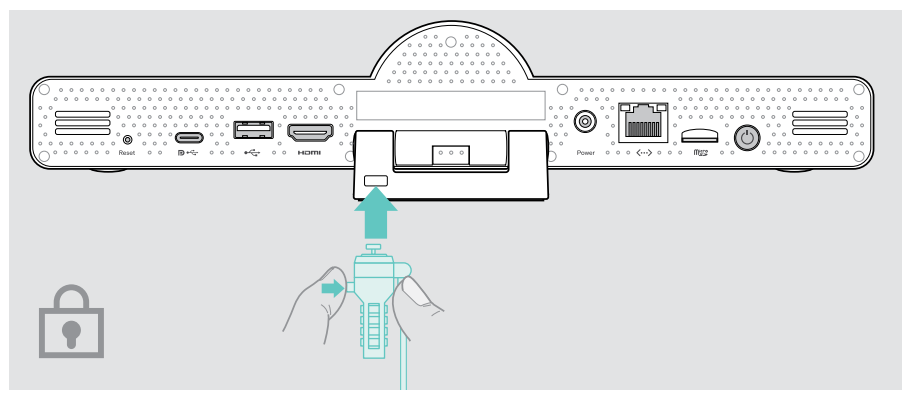

### <span id="page-30-1"></span><span id="page-30-0"></span>대기 모드 및 활성화하기

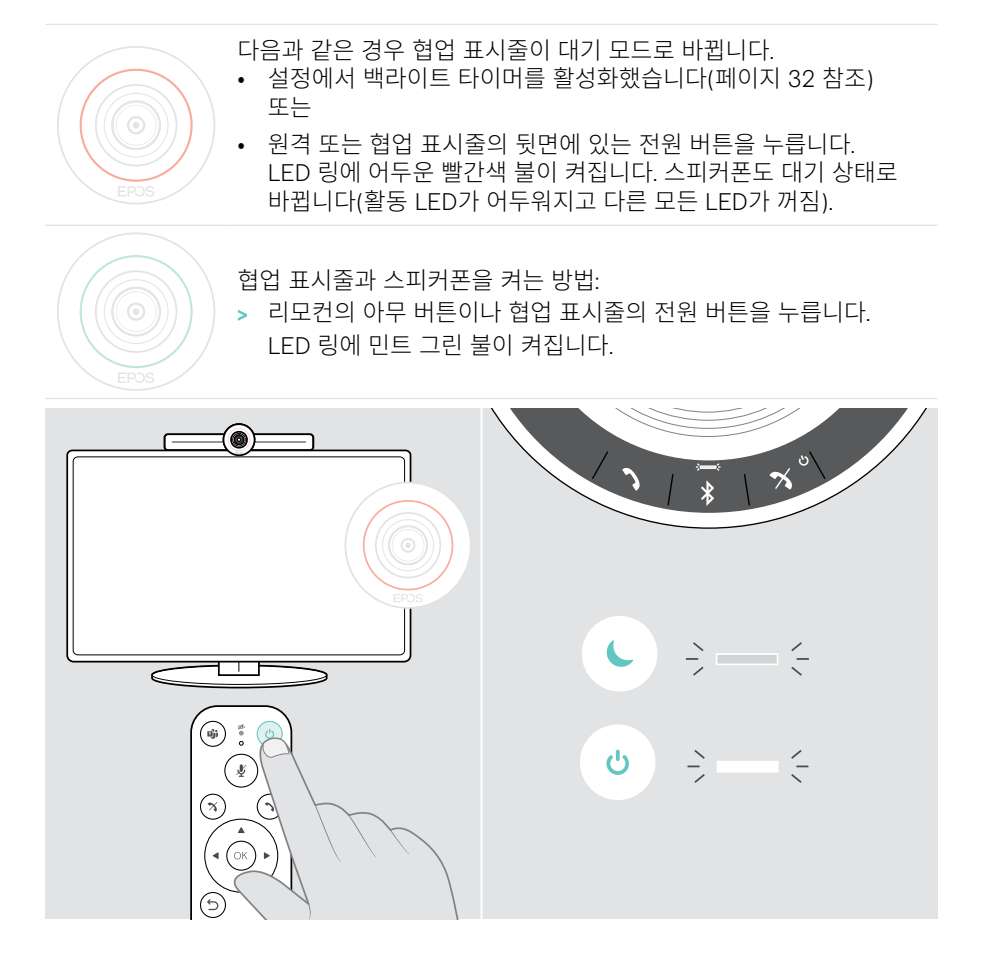

#### <span id="page-31-1"></span><span id="page-31-0"></span>개인정보 보호 버튼 사용

추가적인 개인정보 보호를 위해 이 협업 표시줄에 카메라 및/또는 마이크를 비활성화하기 위한 하드웨어에 내장된 스위치가 장착되어 있습니다.

> 카메라 또는 마이크를 활성화/비활성화하려면 협업 표시줄에 있는 버튼을 누르십시오.

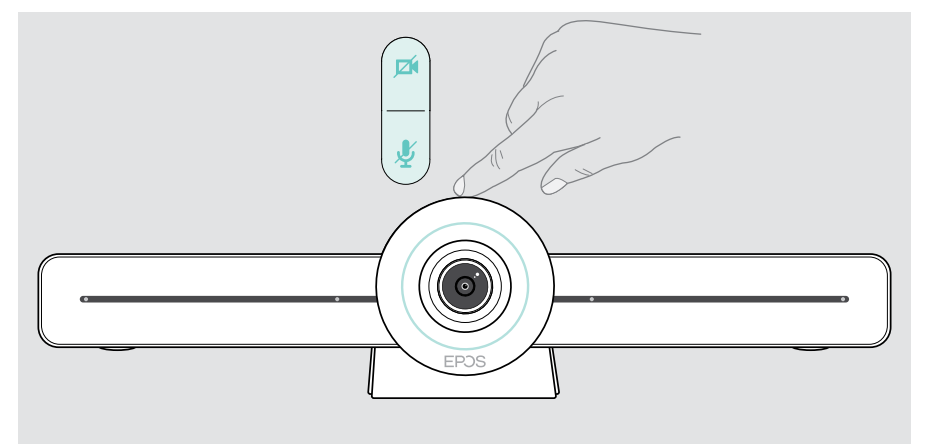

카메라 비활성화됨: 개인정보 보호 모드

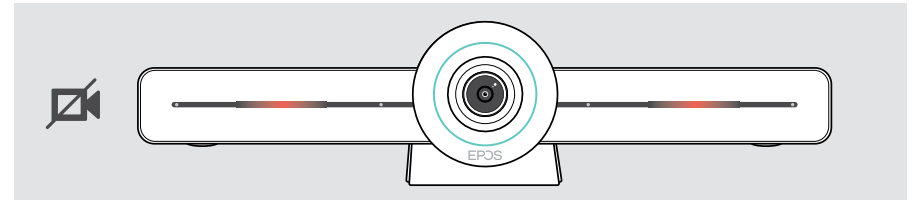

마이크 비활성화: 개인정보 보호 모드

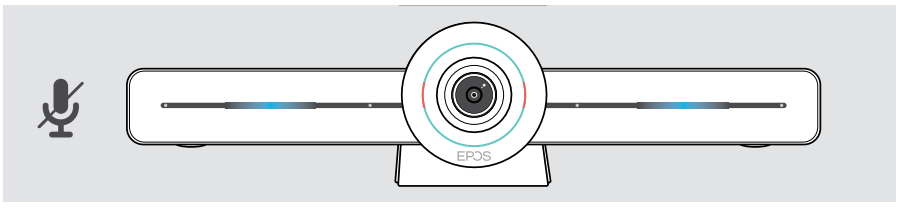

개인정보 보호 모드가 활성화된 경우 개인정보 보호 스위치를 통해 활성화하는 방법이 유일한 방법입니다.  $\bigodot$ 

이 스위치는 추가적인 개인정보 보호 용도이며 Microsoft Teams 미팅 중에는 사용할 수 없습니다.

#### <span id="page-32-1"></span><span id="page-32-0"></span>EXPAND VISION 3T 설정 변경

온스크린 설정 메뉴는 장치의 설정, 구성 및 개인화를 위해 사용됩니다. 예는 다음과 같습니다.

- 네트워크 및 무선 장치 연결
- 카메라 제어
- 디스플레이 설정
- 언어

 $\bigcap$  관리자 설정은 암호로 보호됩니다. 기본 암호: 0000

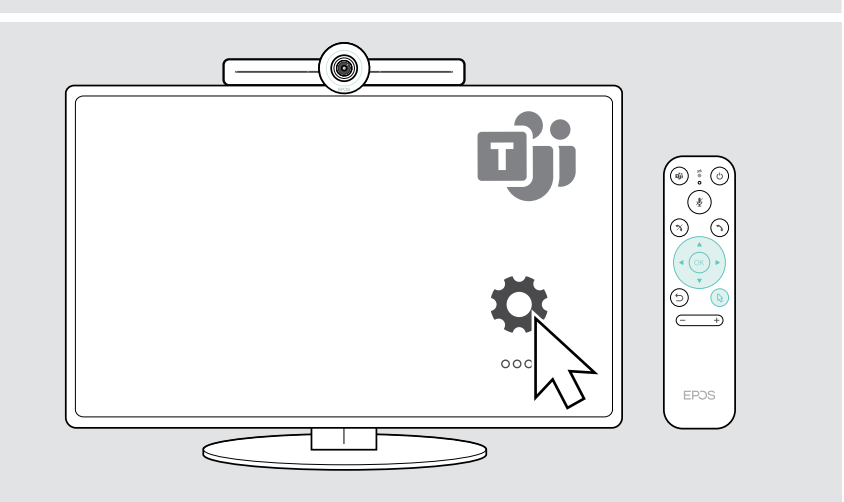

## <span id="page-33-0"></span>제품 관리 및 업데이트하기

#### 제품 청소하기

#### 주의

#### 액체는 제품의 전자부품을 손상시킬 수 있습니다!

장치의 하우징 안에 액체가 들어가면 단락을 초래해 전자부품이 손상될 수 있습니다.

- > 제품으로부터 모든 액체를 멀리 하십시오.
- > 세척제 또는 용제는 사용하지 마십시오.
- > 제품을 청소할 때는 마른 천만 사용하십시오.

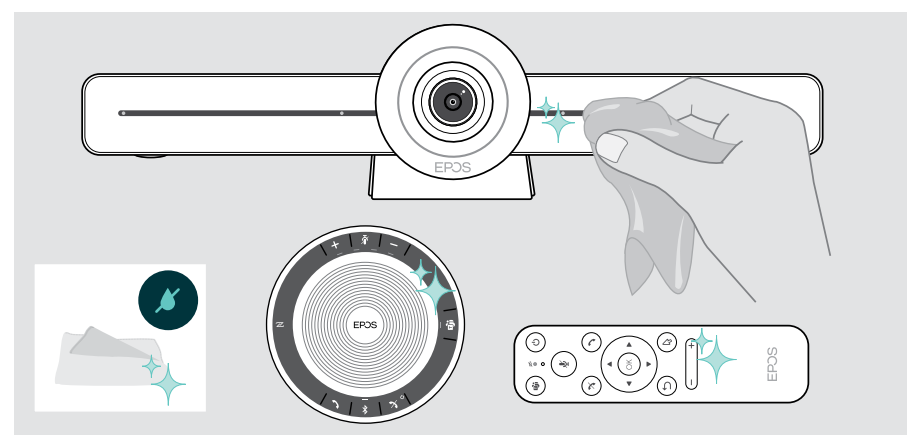

#### 스피커폰 보관 및 휴대하기

이 스피커폰은 깨끗하고 건조한 환경에 보관하십시오. 사용하지 않을 때는 제품을 휴대용 주머니 안에 넣어 보관하십시오. 이렇게 하면 긁힘을 방지하고 제품을 양호한 상태로 유지할 수 있습니다.

> USB 케이블을 감고 스피커폰을 휴대용 파우치에 넣습니다.

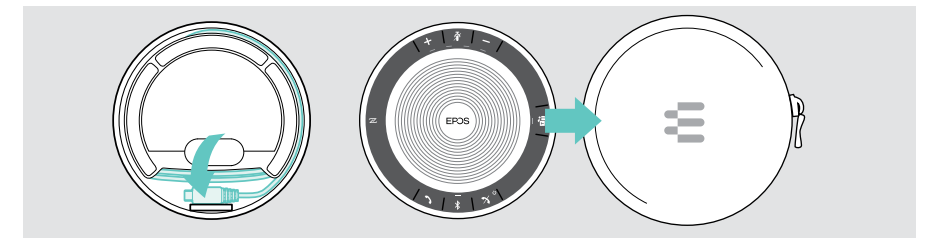

## <span id="page-34-0"></span>펌웨어 업데이트하기

EXPAND VISION 3T에 대한 업데이트는 Microsoft Teams 관리 센터를 통해 사용할 수 있도록 제작되며 IT 관리자에 의해 활성화되면 자동으로 다운로드되고 설치됩니다.

무료 EPOS Connect 소프트웨어(EXPAND SP 30T 사용 설명서 참조)를 사용하여 스피커폰의 펌웨어를 업데이트할 수 있습니다.

### 배터리 교체/제거하기

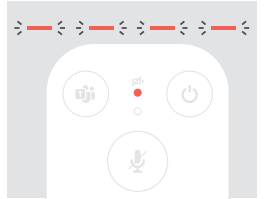

- 원격 배터리가 거의 방전된 경우 원격 LED가 빨간색으로 깜박입니다.
- > 페이지 [21](#page-21-1) 에 표시된 대로 리모컨의 AAA 알카라인 배터리를 교체하거나 제거하십시오.

스피커폰의 충전 배터리는 공인 EPOS 서비스 센터만이 교체하거나 제거해야 합니다.

> 충전 배터리를 교체해야 할 경우 EPOS 서비스 센터로 문의하십시오. 해당 국가에서 EPOS 서비스 파트너를 찾으려면 eposaudio.com을 방문하십시오.

 $(i)$ 장시간 동안 스피커폰을 사용하지 않을 경우, 3개월마다 충전하는 것이 좋습니다.

## <span id="page-35-0"></span>문제가 발생한 경우...

여기에 나열되지 않은 문제가 발생하거나, 제안된 해결책으로 문제를 해결할 수 없으며 해당 지역의 EPOS 파트너에게 연락해서 도움을 요청하십시오. 해당 국가에서 EPOS 파트너를 찾으려면 eposaudio.com에서 검색하십시오.

#### 협업 표시줄 솔루션

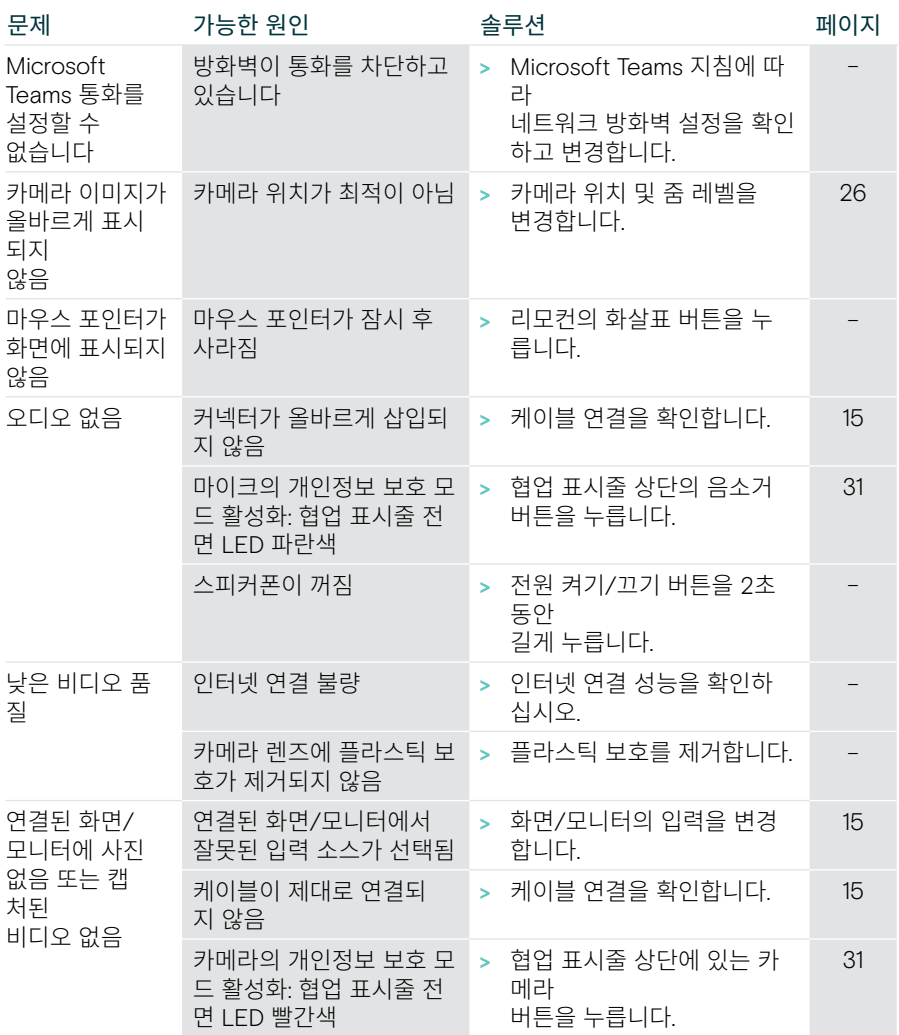

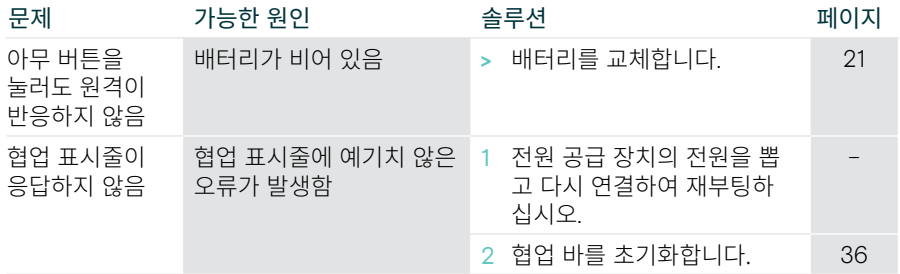

#### <span id="page-36-0"></span>공장 기본 설정 복원(하드 리셋)

- > 전원 소켓에서 전원 공급 장치를 분리합니다 Power.
- > 종이클립 등으로 초기화 버튼을 길게 누릅니다.
- > 전원 공급 장치를 다시 연결합니다.
- > 초기화 버튼을 10초 동안 누릅니다.
- > 초기화 버튼을 놓습니다. 콜라보레이션 바가 공장 초기화 설정으로 복구됩니다. LED가 켜지고 마법사가 화면에 나타납니다.

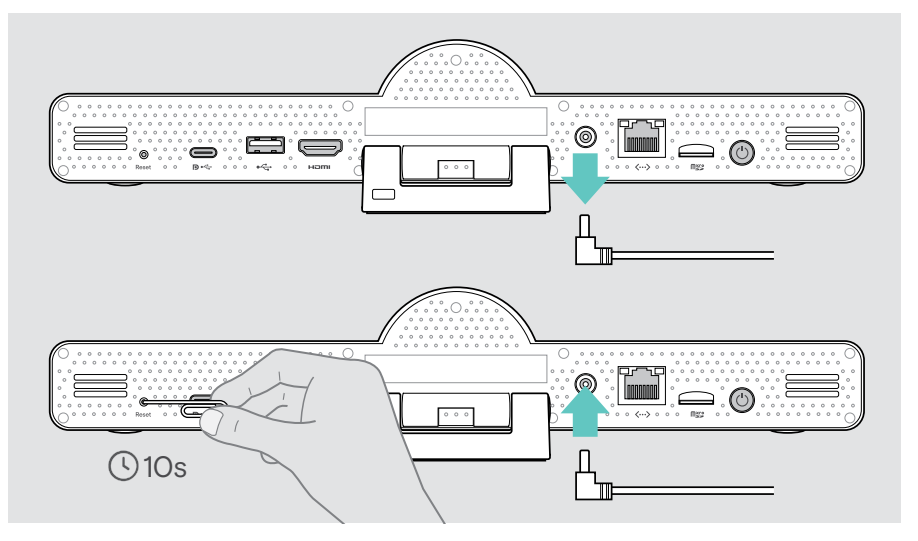

10초 전에 초기화 버튼을 놓으면 개발자 메뉴가 화면에 나타납니다. 위 단계를 반  $(i)$ 복하여 장치를 초기화합니다.

#### <span id="page-37-0"></span>스피커폰 솔루션

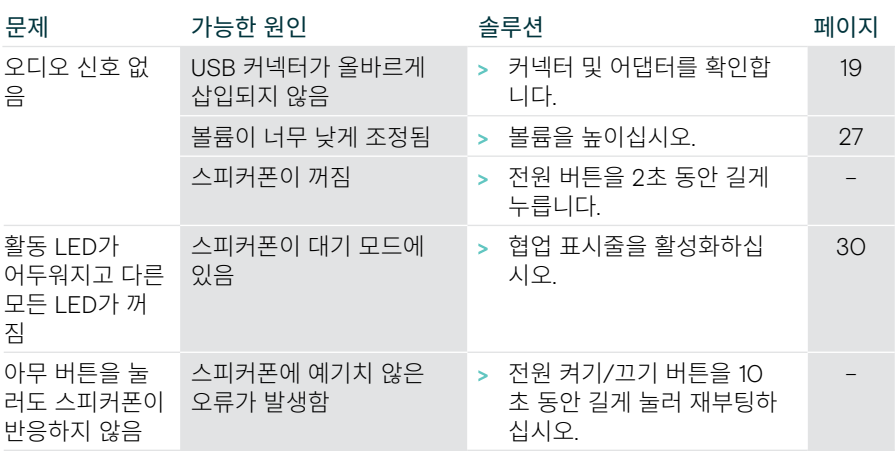

추가 솔루션은 eposaudio.com의 제품 페이지에서 EXPAND SP 30T 사용 설명서를 확인 하십시오.

#### <span id="page-38-0"></span>새로운 리모컨 페어링

포함된 리모컨은 이미 협업 표시줄에 페어링되어 있습니다. 리모컨을 교체한 경우 페어링해야 합니다.

- > 마우스를 연결하거나(페이지 [23](#page-23-1) 참조) 터치 스크린을 사용하여 탐색하십시오.
- > 설정(Settings) 메뉴 > 장치 설정(Device Settings) > 기타 설정(Other Settings) > 원격 페어링 해제(Unpair remote)로 이동합니다.
- > 주 전원 공급 장치를 전원을 뽑고 다시 연결하여 협업 표시줄을 재부팅하십시오.
- > 리모컨의 페어링 LED가 빨간색으로 계속 깜박일 때까지 새로운 리모컨의 BACK 및 OK 버튼을 동시에 길게 누릅니다. 협업 표시줄을 재부팅하자마자 원격이 자동으로 페어링되고 리모컨의 LED가 꺼집니다.

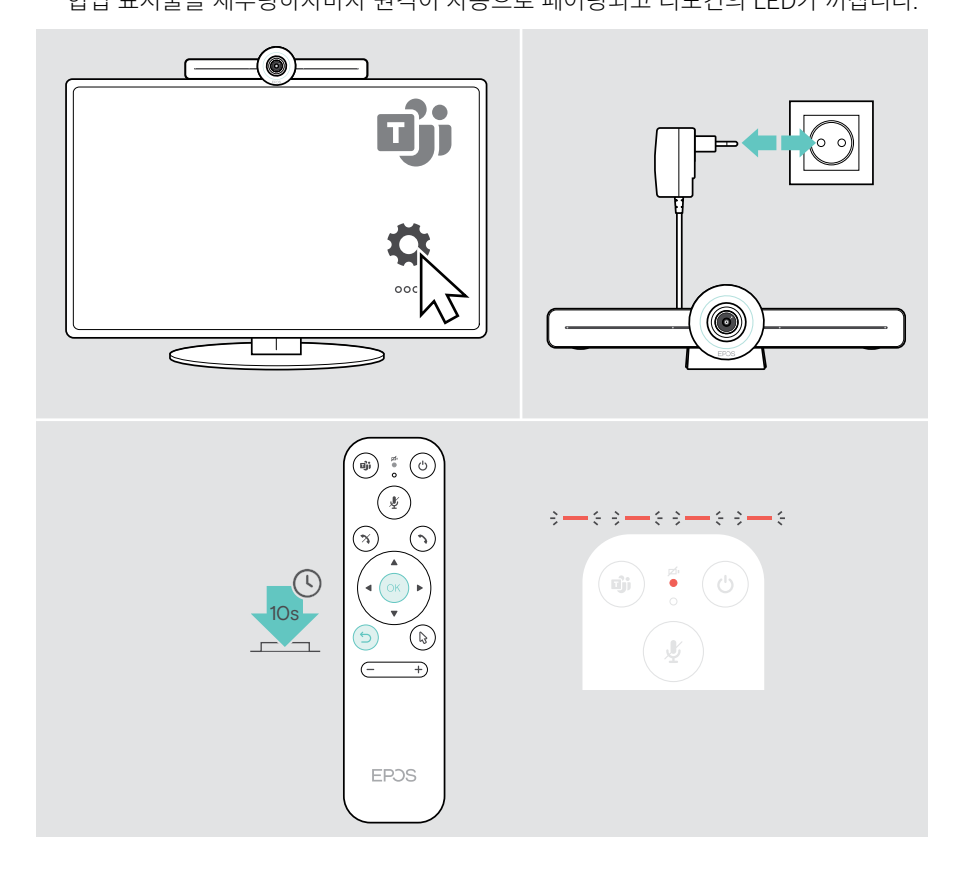

# EP<sub>JS</sub>

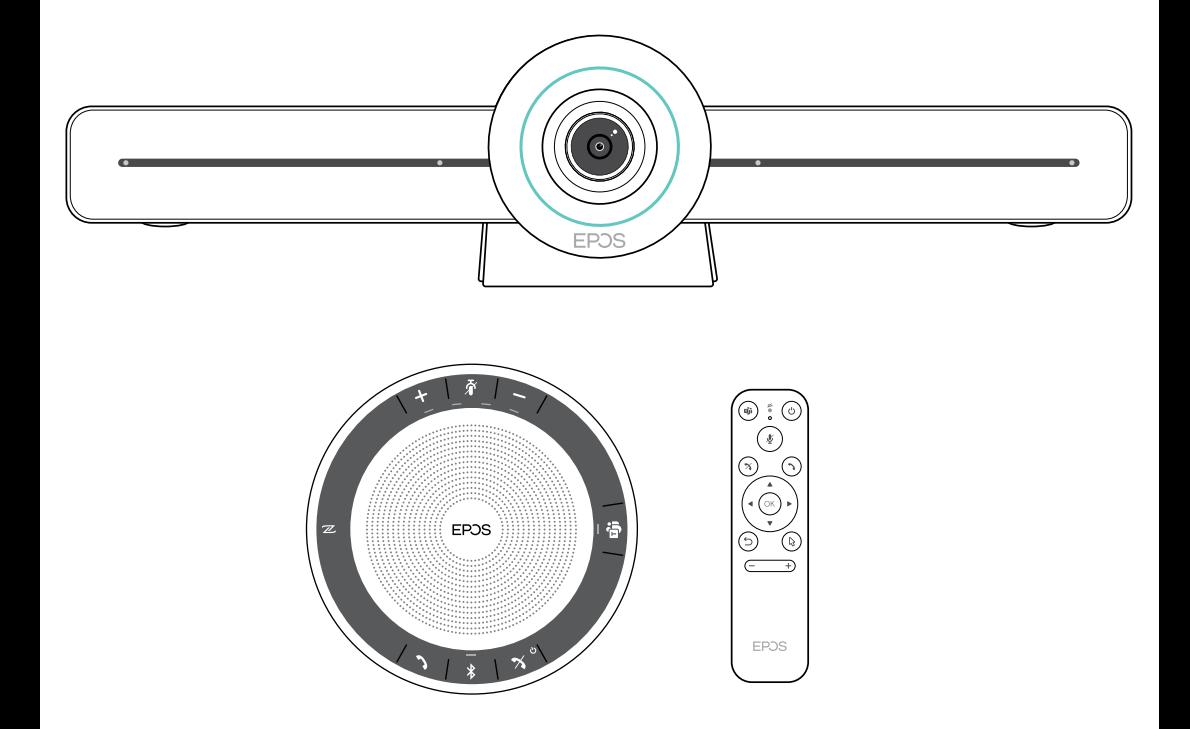

### DSEA A/S

Kongebakken 9, DK-2765 Smørum, Denmark eposaudio.com

Publ. 02/23, A04